垂疏

# Windows 7 列表機操作說明

## **第一節 新增印表機(本機)**

1. 於工作列點選「開始」鈕→再選擇「裝置和印表機」項目

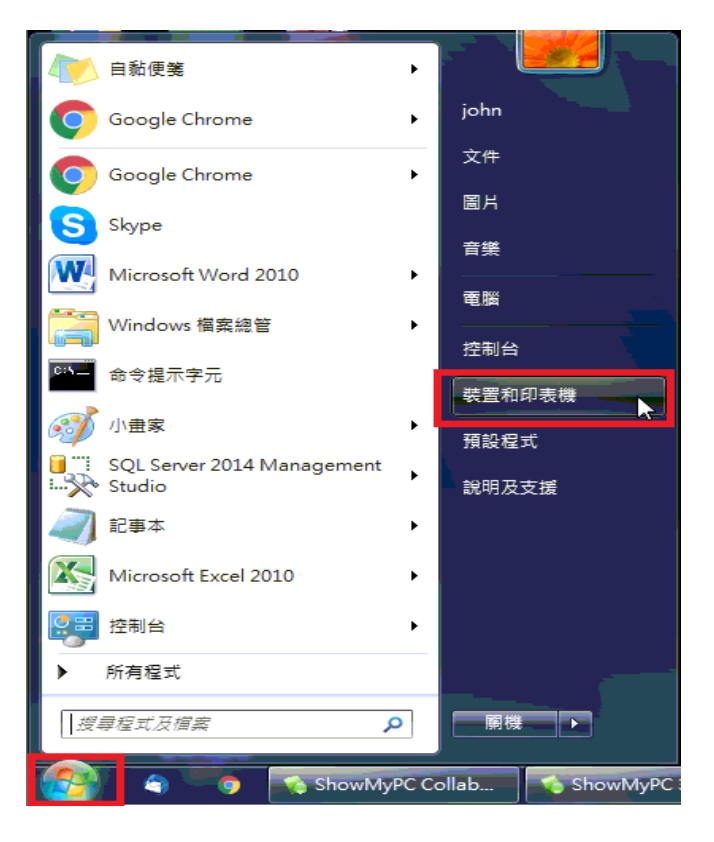

2. 點選"新增印表機",進行新增印表機驅動程式

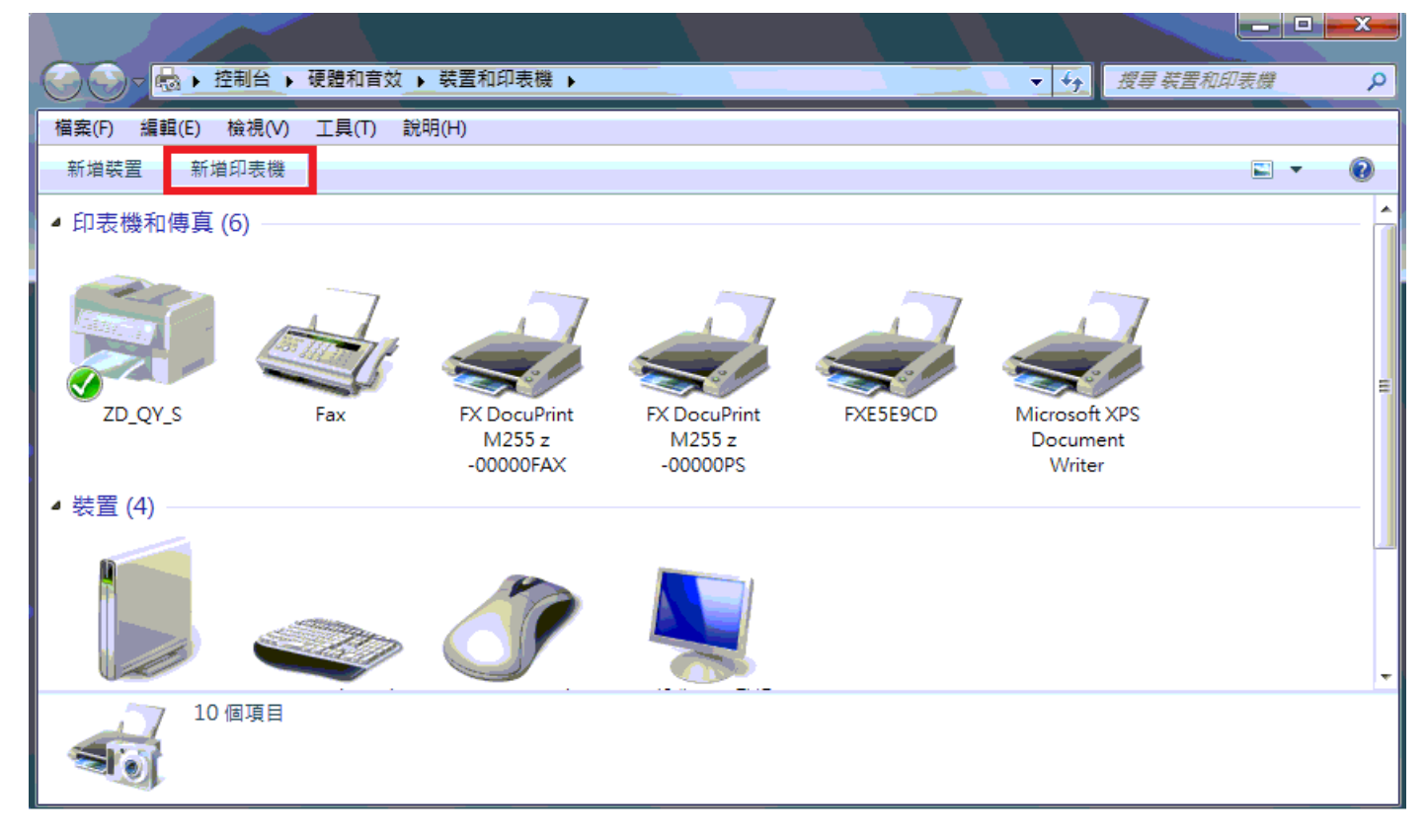

垂豌

# 3. 點選"新增本機印表機(L)",再按"下一步(N)"

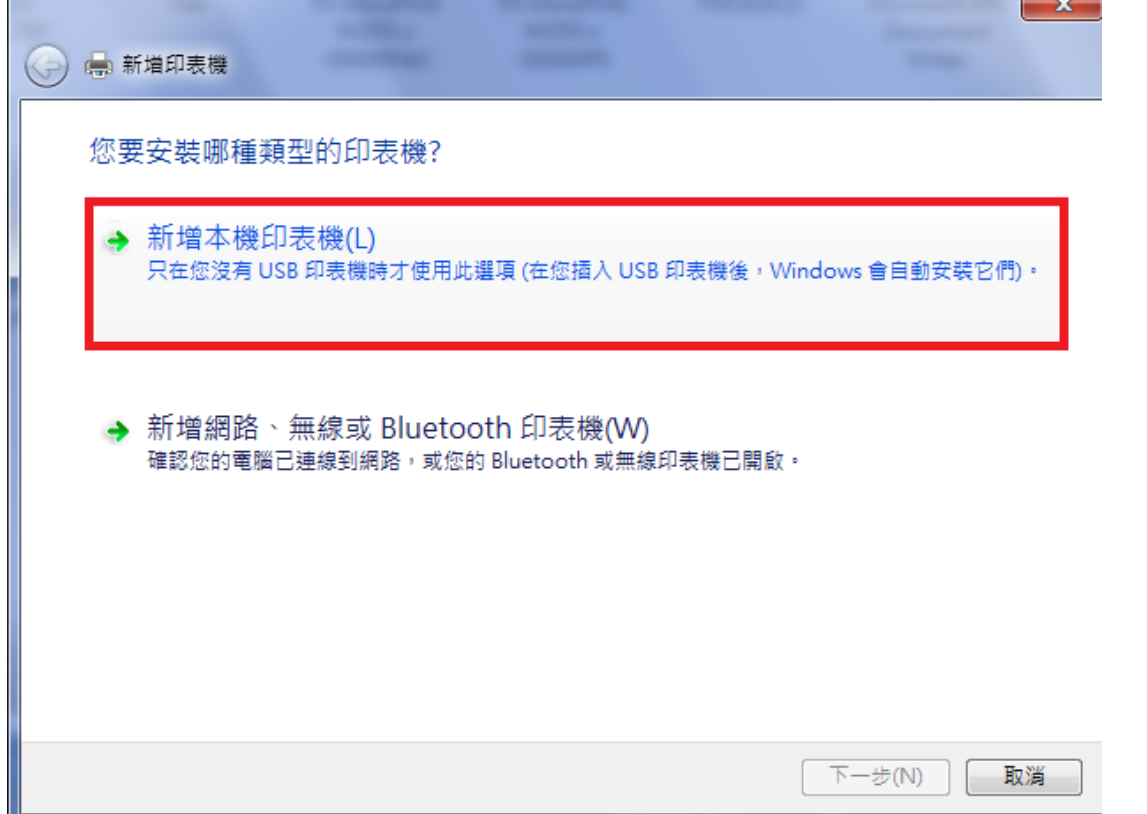

4. 選擇印表機連接埠,點選"使用現有連接埠(U)"並選擇對應的印表機連接埠,接著按"下一步  $(N)''$ 

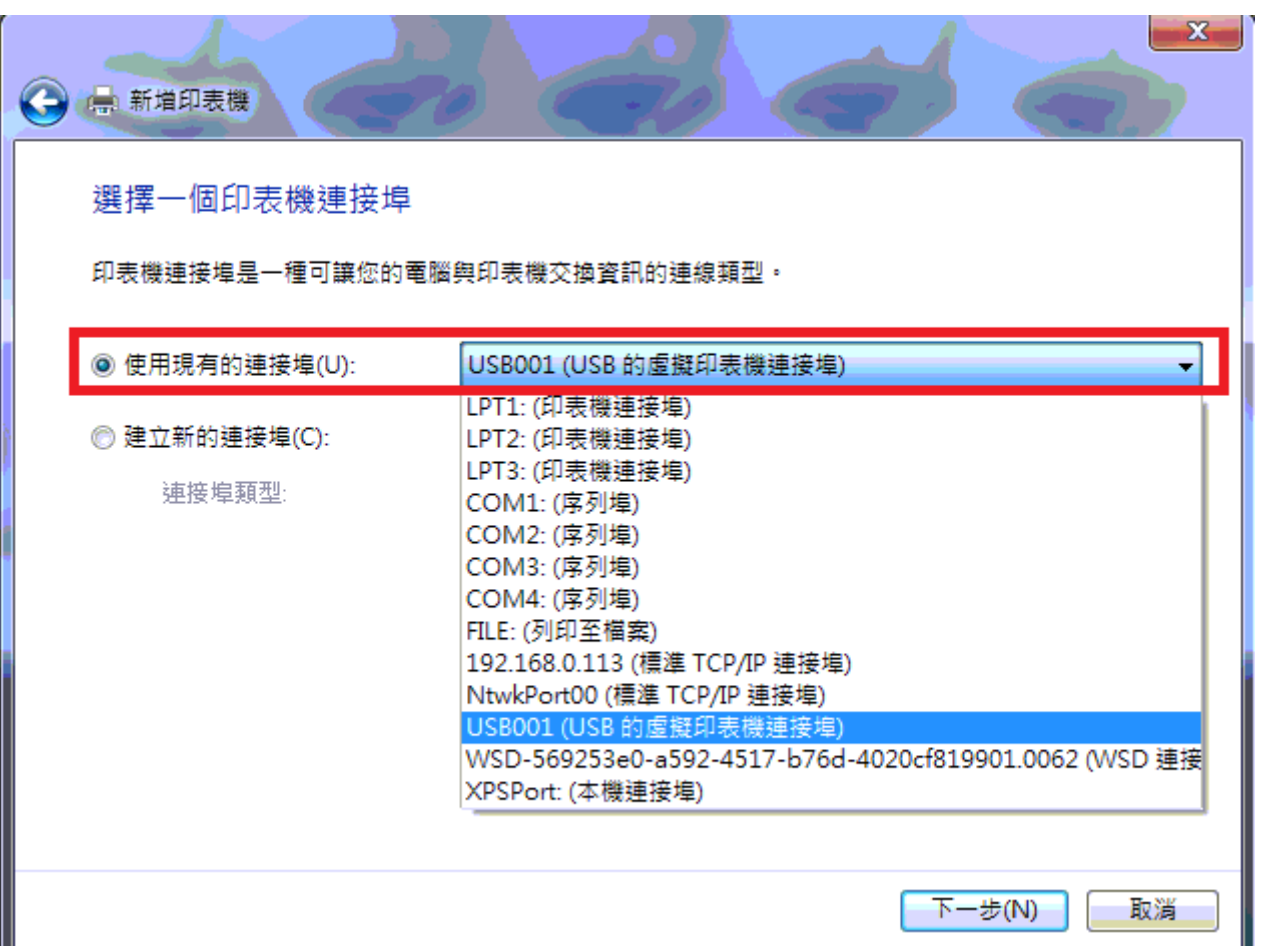

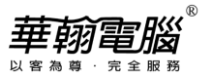

5. 從清單選取所需的印表機製造商廠牌以及型號(例如:Epson、Epson LQ-570C),按"下一步

 $(N)''$ 

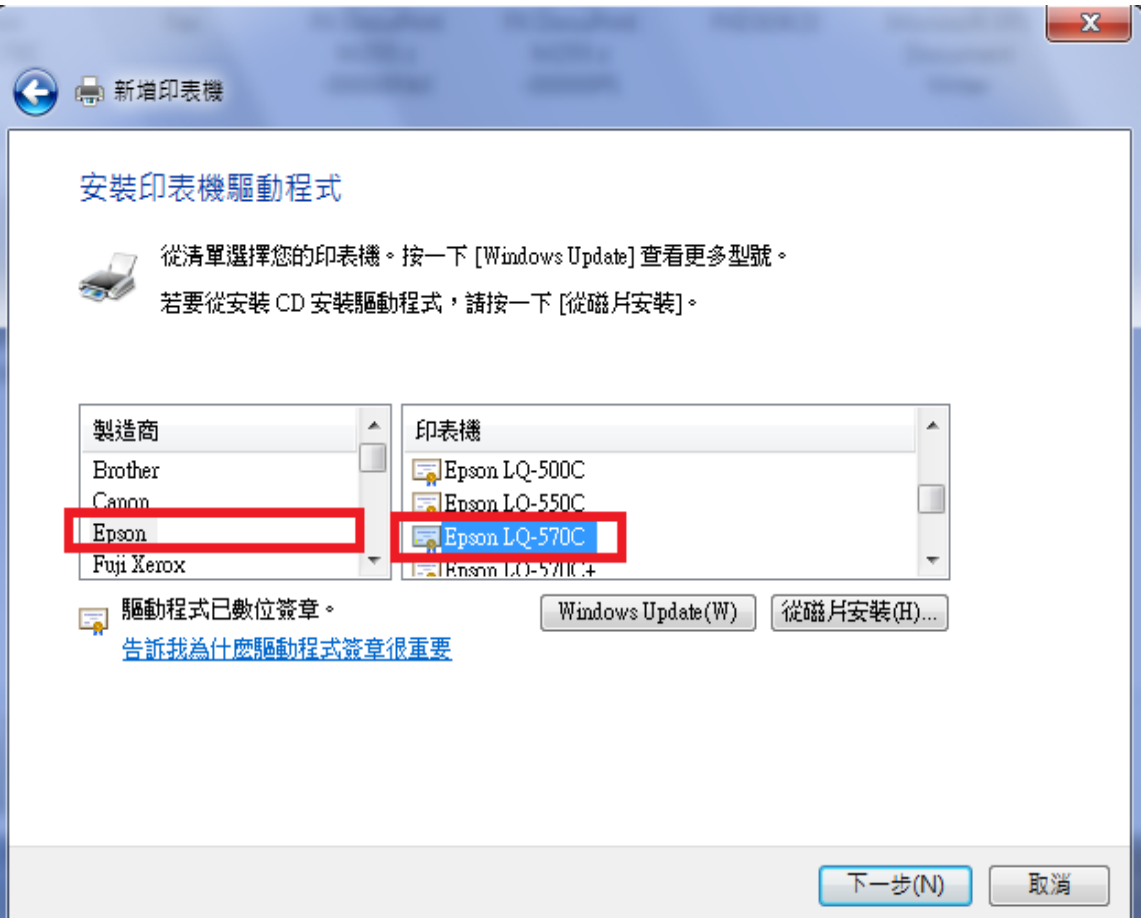

6. 選擇"使用目前安裝的驅動程式(建議選項)(U)",按"下一步(N)"

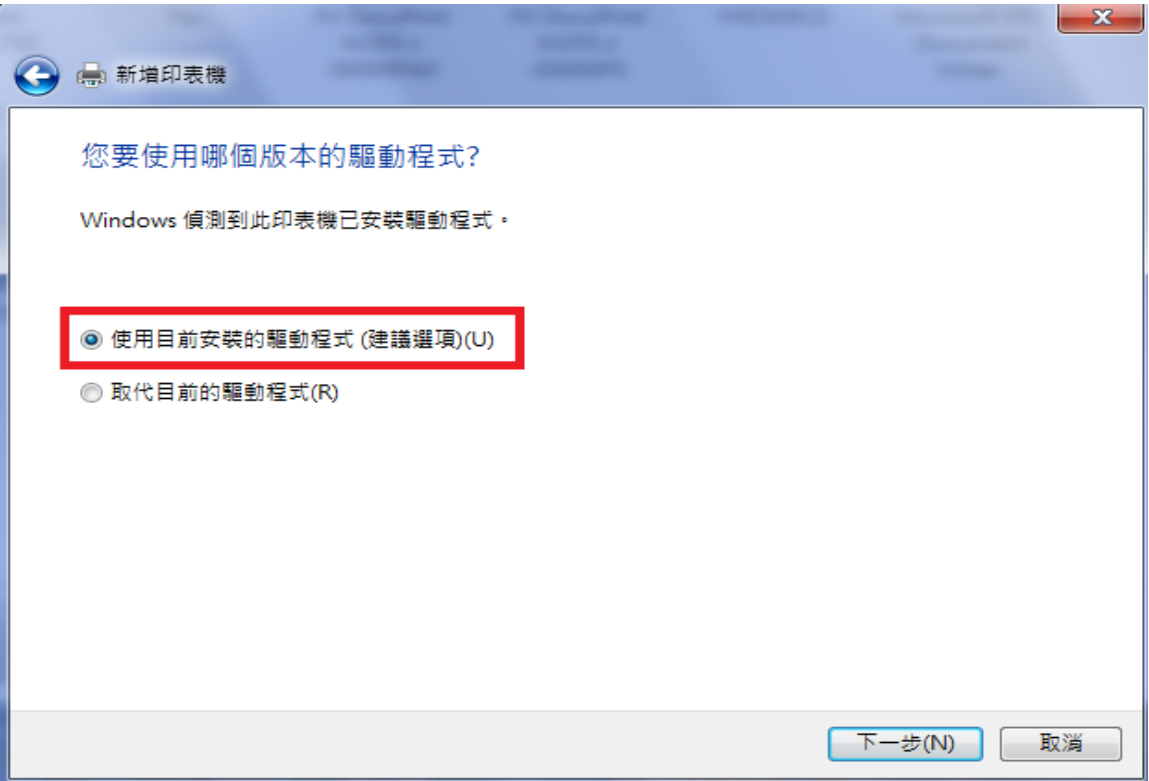

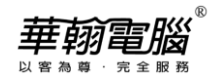

7. 輸入印表機名稱:可針對預設值進行編輯(不建議含有中文字),接著請按"下一步(N)"

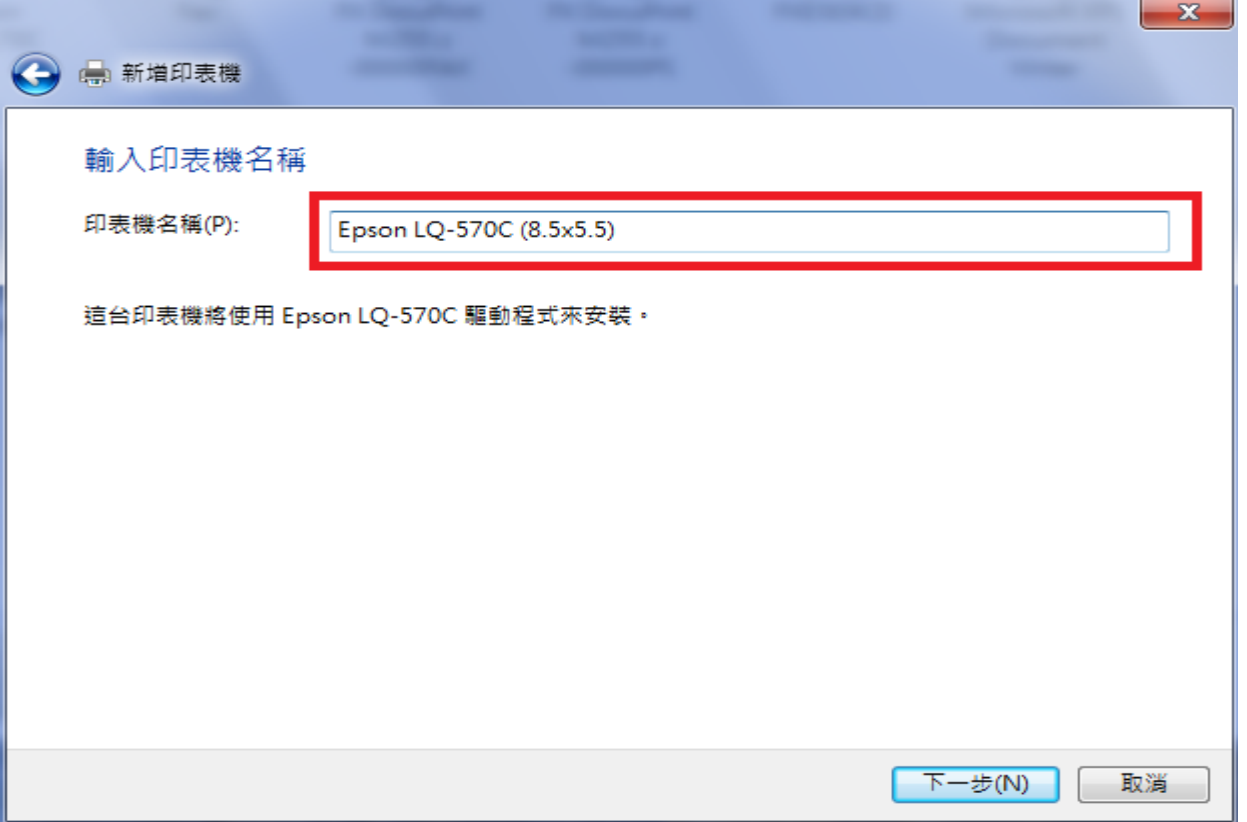

8. 印表機共用:若要共用給其它人列印,則選擇第2項"共用這個印表機,讓您網路上…."並提供 共用名稱;若不共用請選擇第 1 項"不共用印表機(O)",再按"下一步(N)"

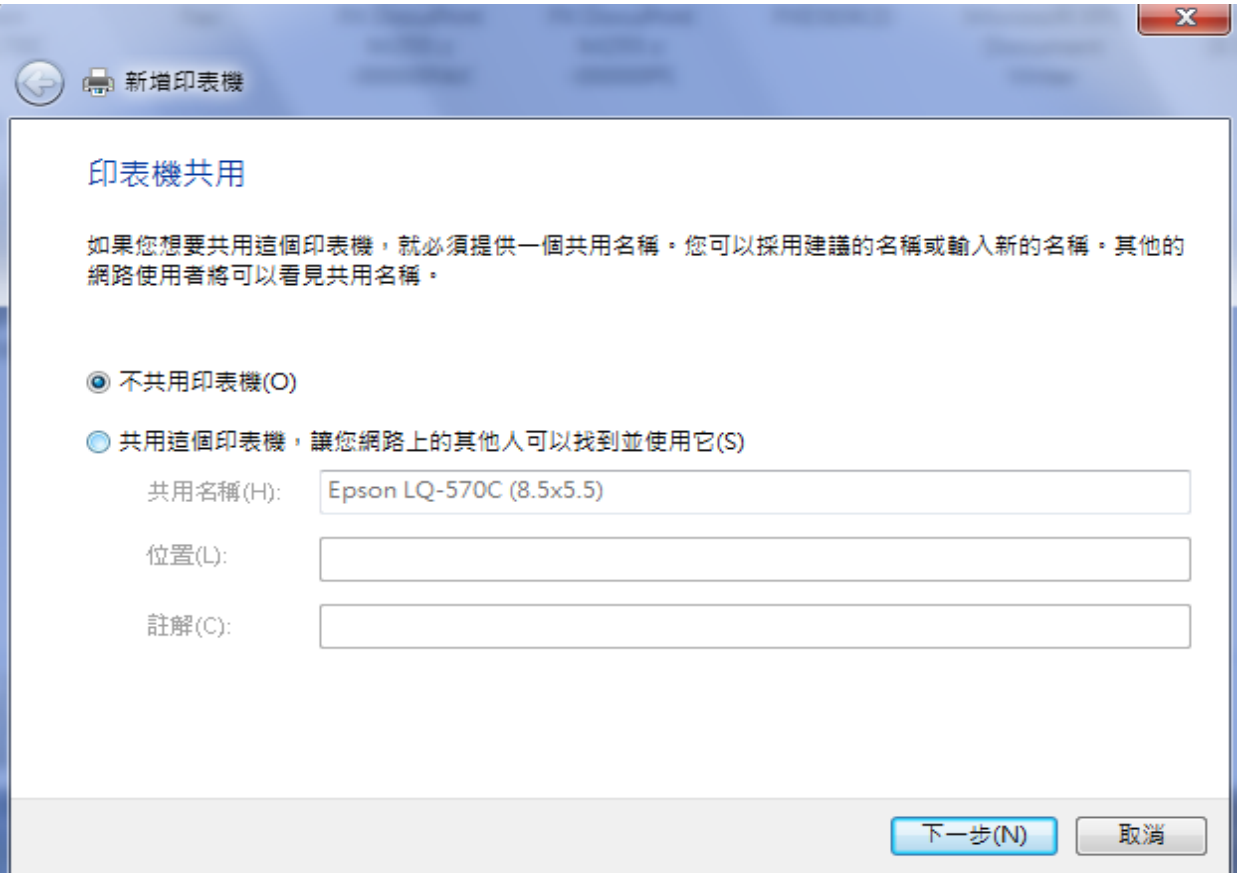

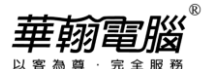

9. 若要將該印表機設為預設印表機則勾選"設定為預設印表機(D)",接著按"完成(F)"即完成新

增印表機

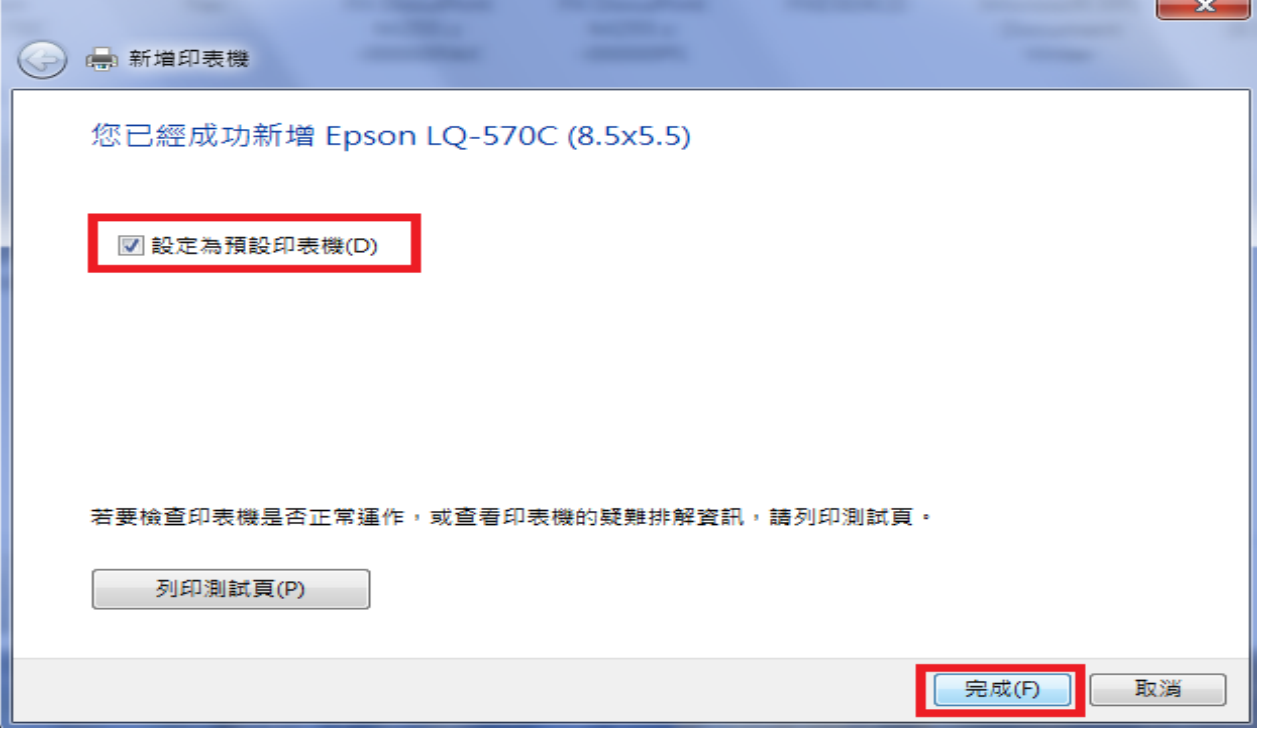

#### **第二節 新增印表機(網路)。**

1. 於工作列點選「開始」鈕→再選擇「裝置和印表機」項目→點選工具列"新增印表機"進行新 增印表機驅動程式,選擇"新增網路、無線或 Bluetooth 印表機(W)",再按"下一步(N)"

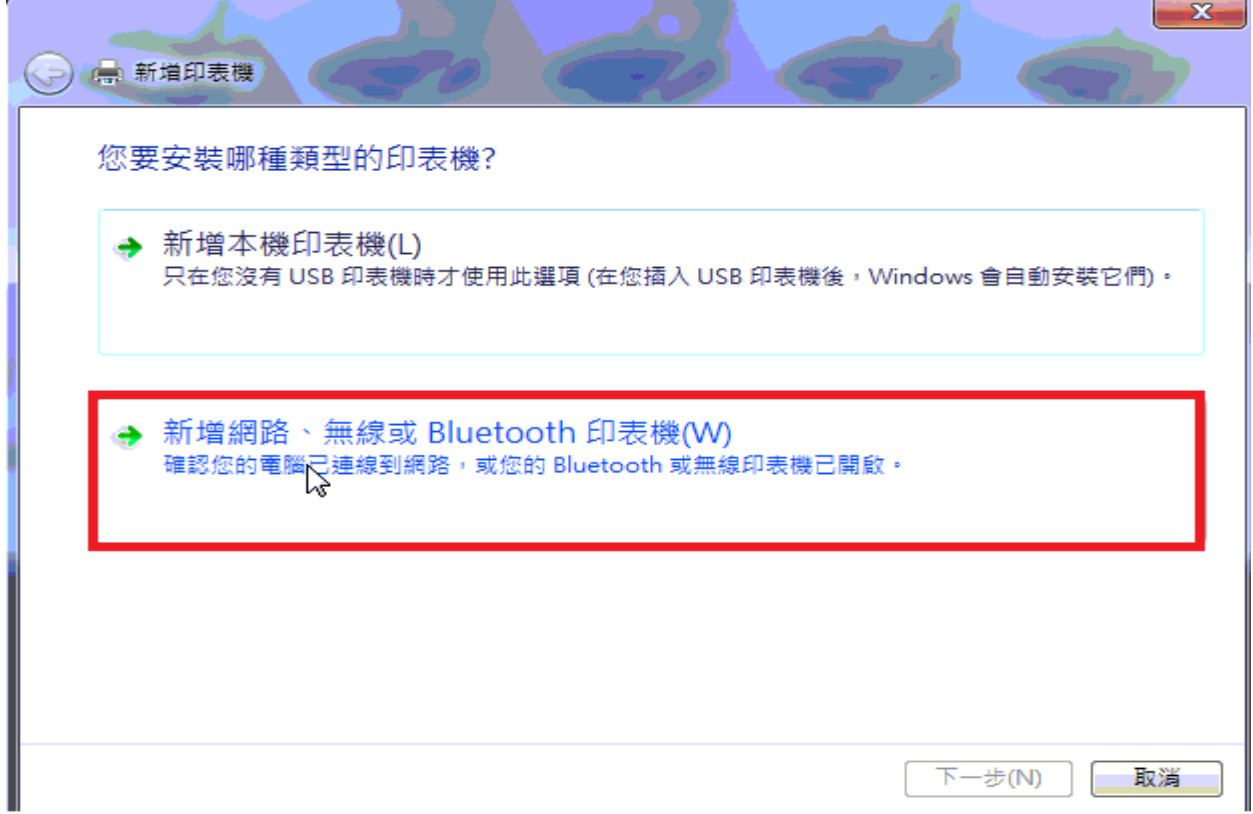

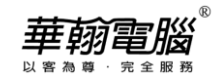

#### 2. 選擇共用的印表機路徑名稱,按"下一步(N)"

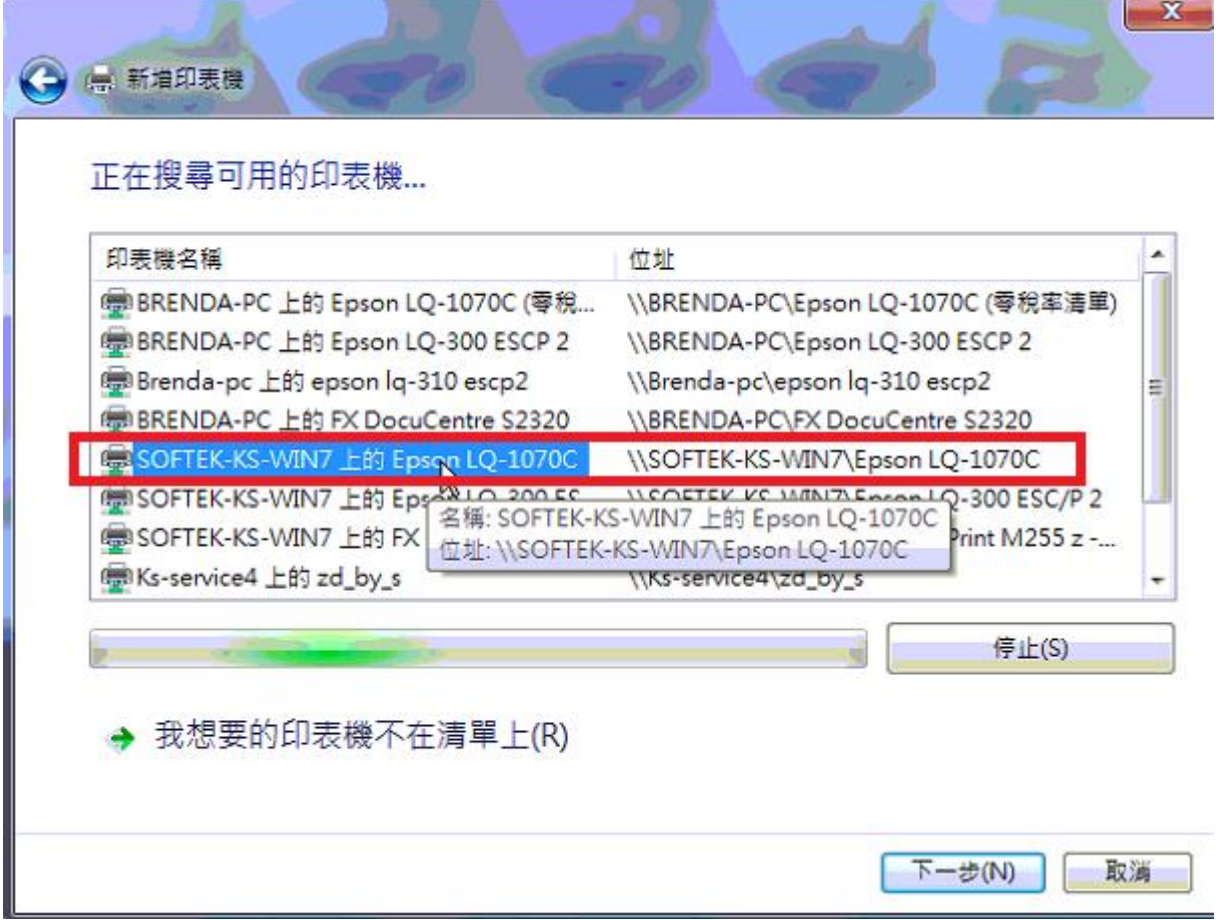

3. 若所需共用印表機不在清單上,請點選"我想要的印表機不在清單上(R)",按"下一步(N)"

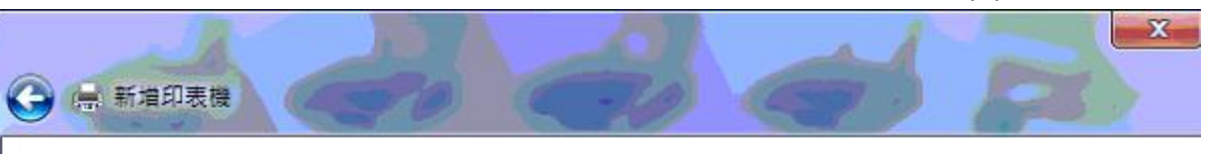

### 正在搜尋可用的印表機...

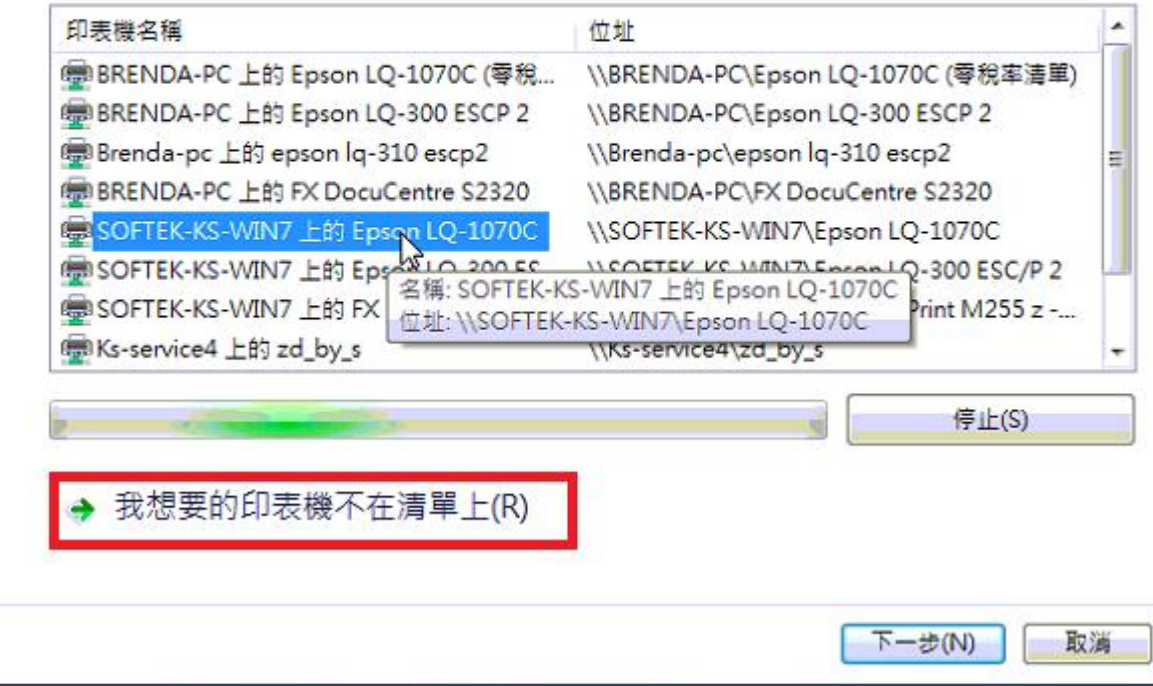

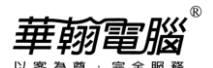

4. 依不同條件去尋找印表機 (例如:依名稱選擇共用的印表機(S)→瀏覽(R)),再按"下一步(N)"

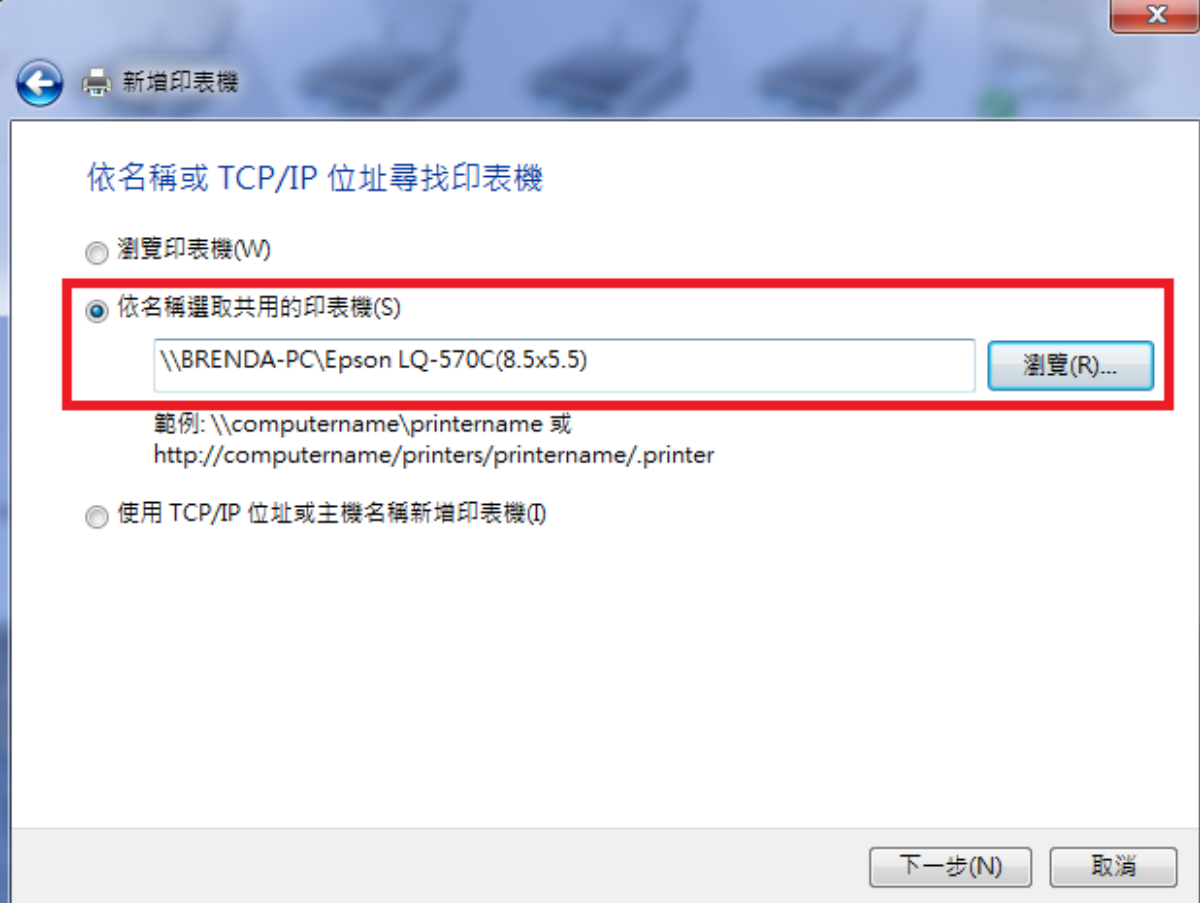

5. 設定印表機名稱按"下一步(N)",再按"完成(F)"即完成共用印表機安裝

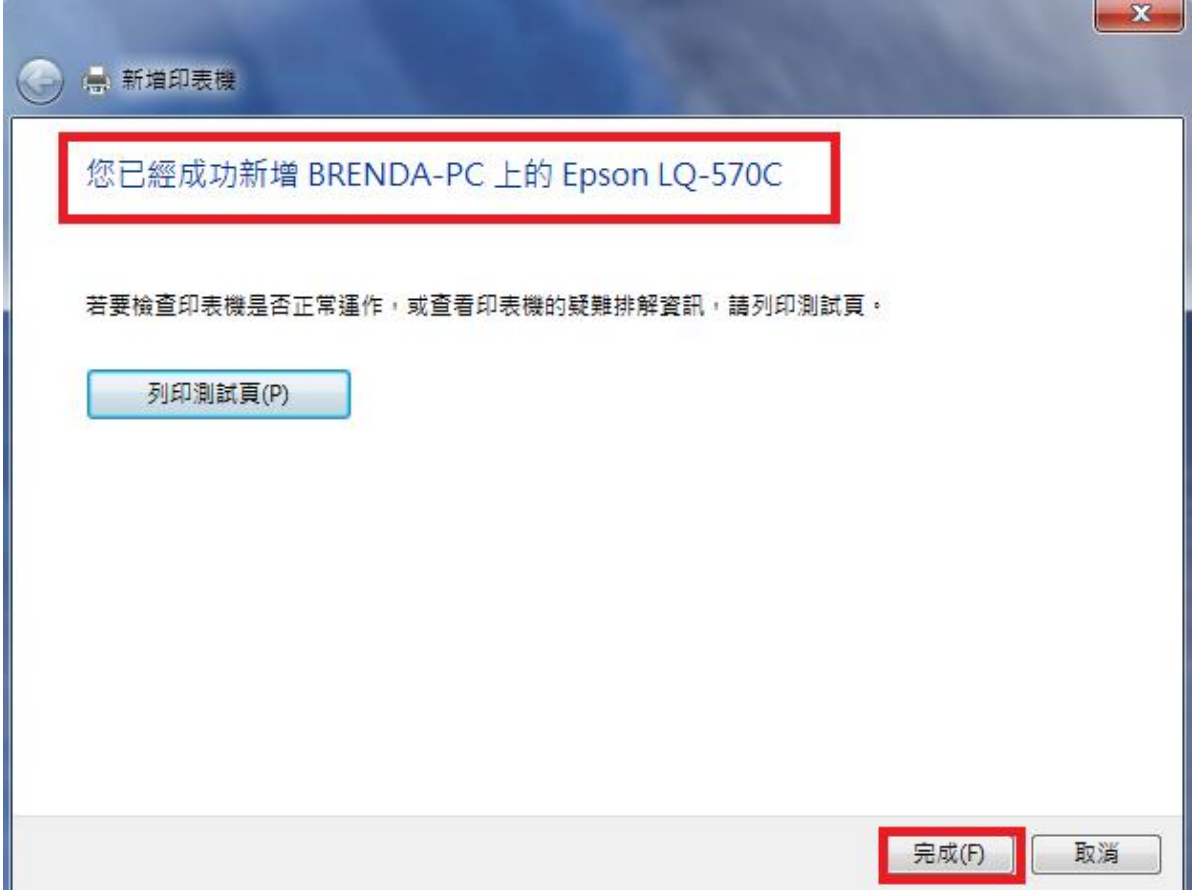

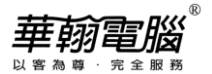

### **第三節 印表機紙張設定(以 EPSON LQ-570C 點陣機,設定半頁格式為例)**

1. 首先點選任一印表機名稱→上方工具列會多三個選項,選取"列印伺服器內容"

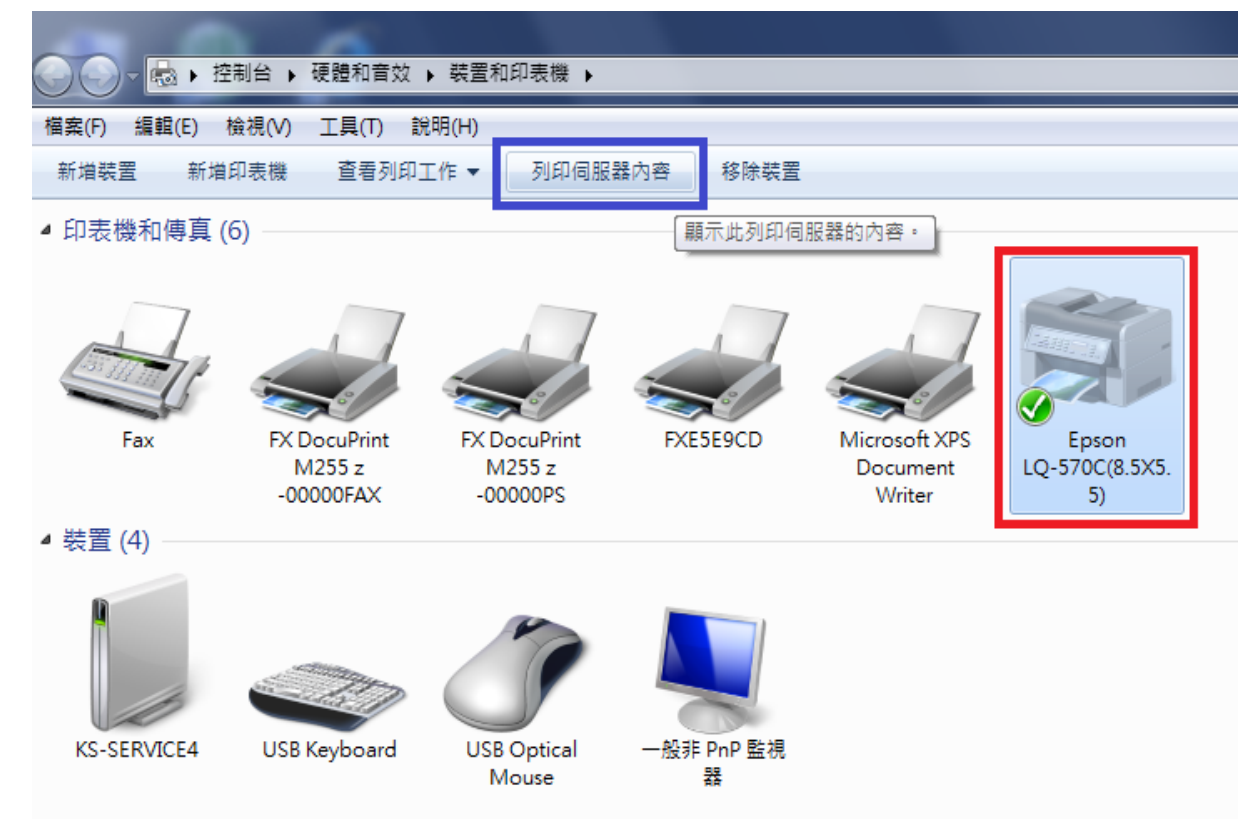

2. 確認畫面是否有需要的紙張格式,若無所需之格式,請依以下畫面資料建立新紙張格式((可參考 超越巔峰系統電子書-列印操作說明)) →設定完成後按"儲存格式(S)" →再按"關閉"

8

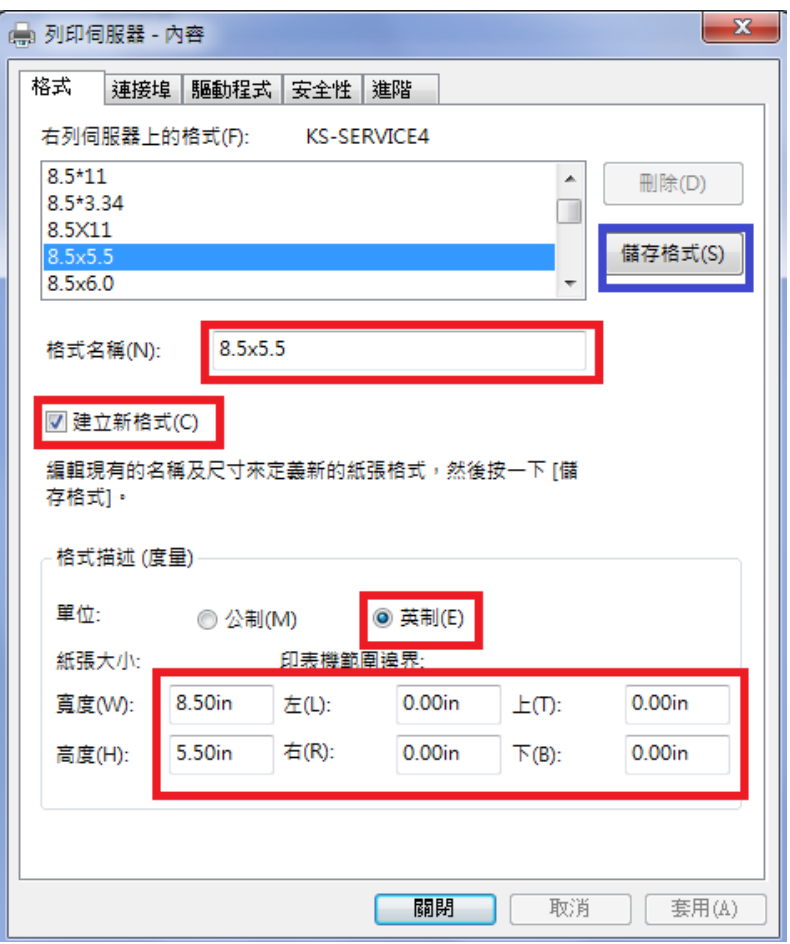

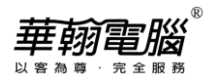

- 3. 針對印表機作紙張格式設定:
- (1) 點選印表機驅動程式,按滑鼠右鍵→選取「印表機內容(P)」→選擇印表機名稱,例如: EPSON LQ-570C(8.5X5.5)

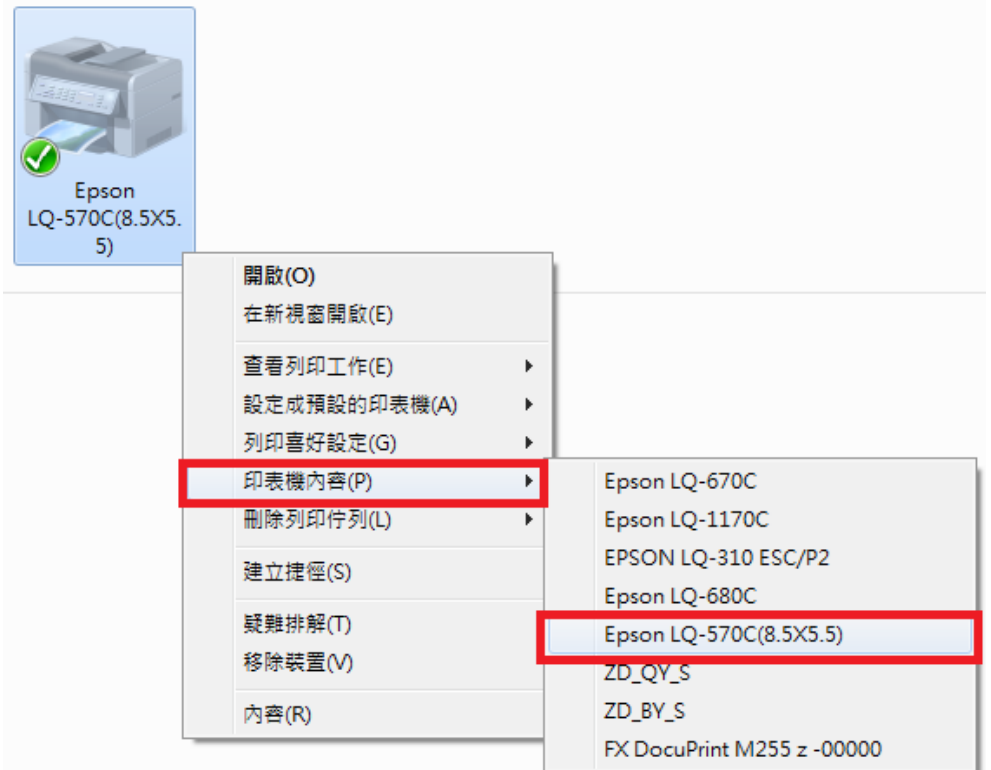

(2) 在「一般」頁面點選"喜好設定(E)...."→按右下方"進階(V)...."→紙張大小選擇"8.5x5.5", 再按"確定"

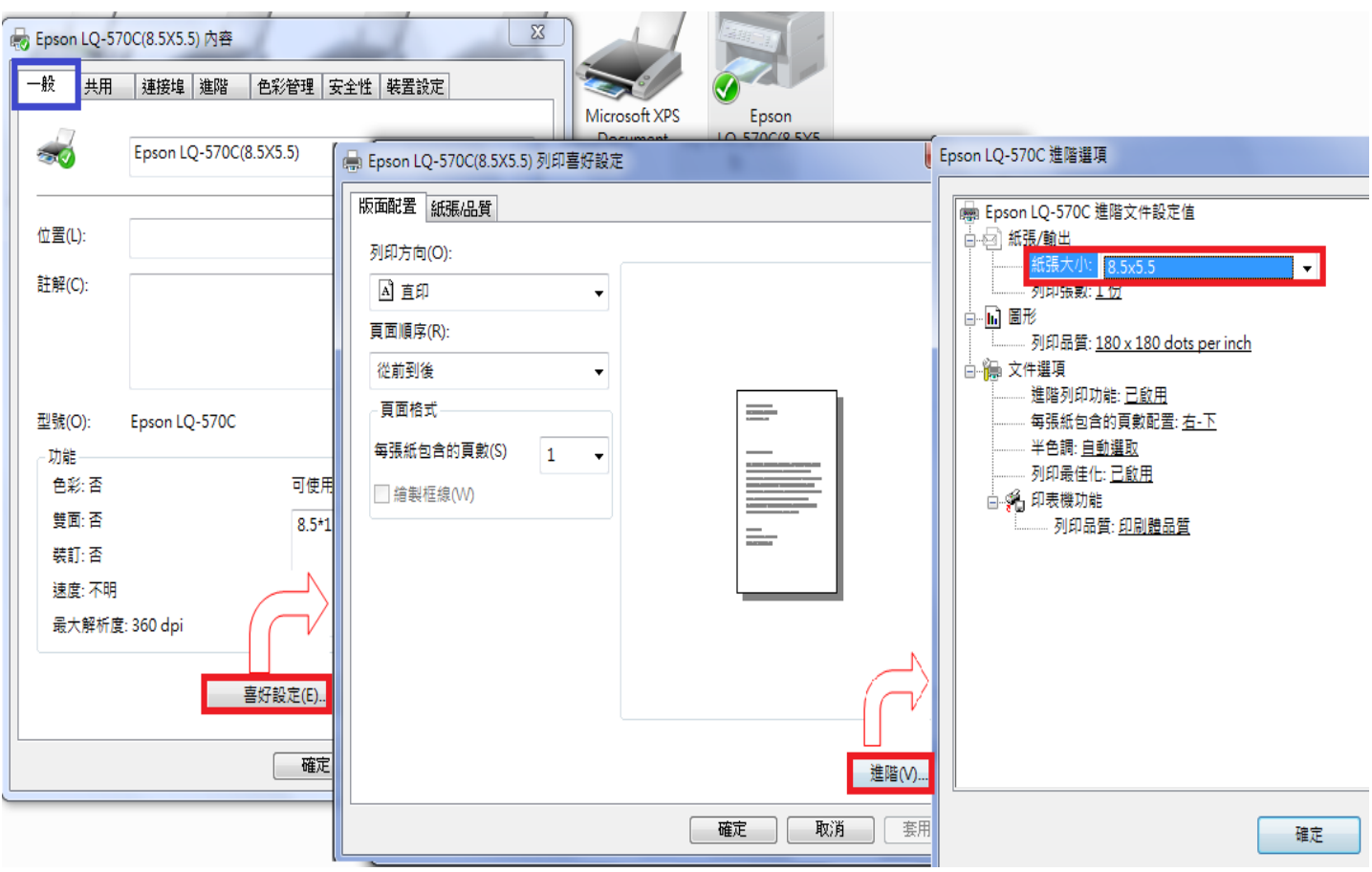

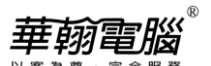

(3) 在「進階」頁面選"列印預設值(F).." →按右下方"進階(V).."→紙張大小選擇"8.5x5.5",

#### 再按"確定"

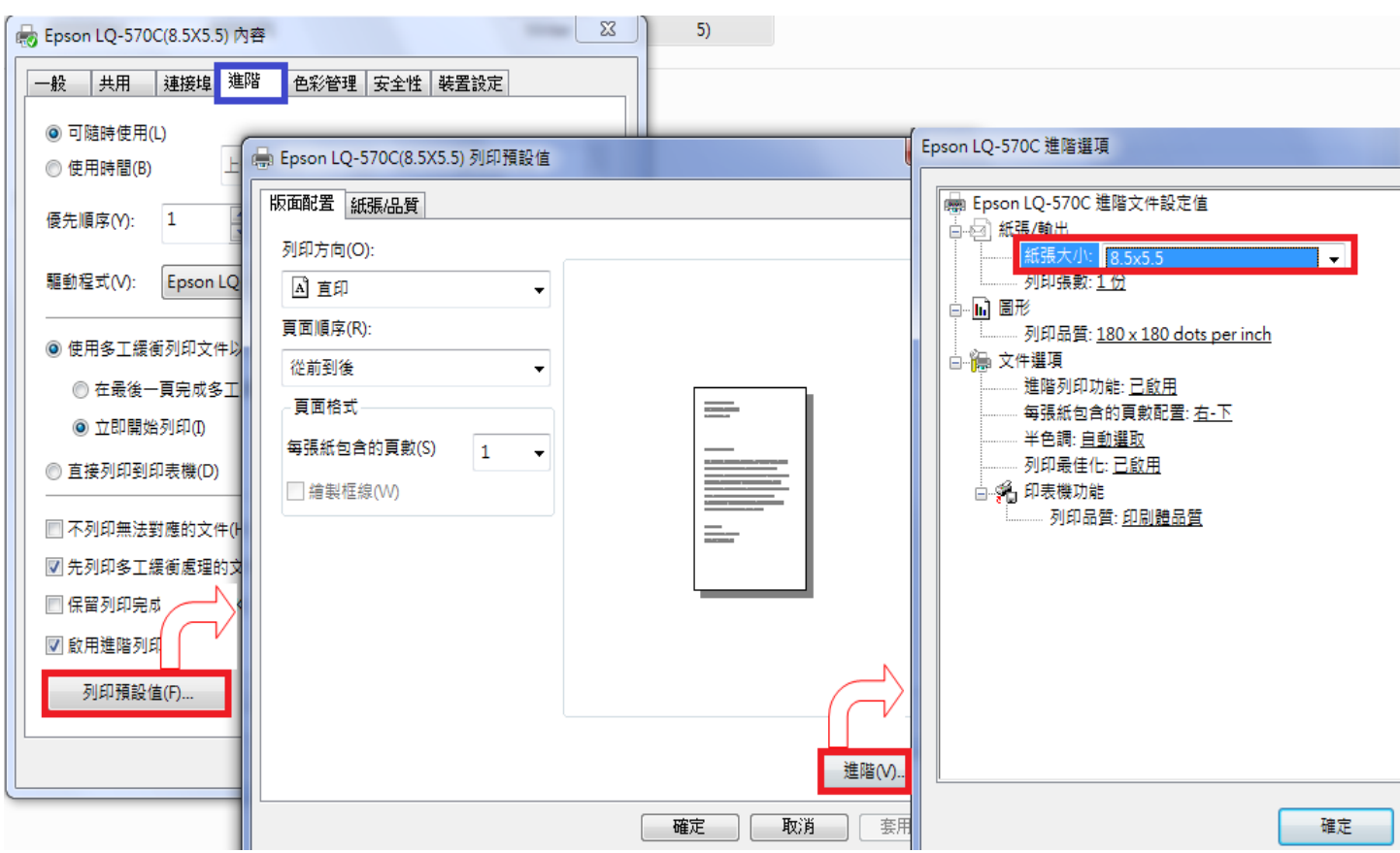

(4) 在「裝置設定」頁面,修改所有紙匣的紙張大小選擇"8.5x5.5",再按"確定"

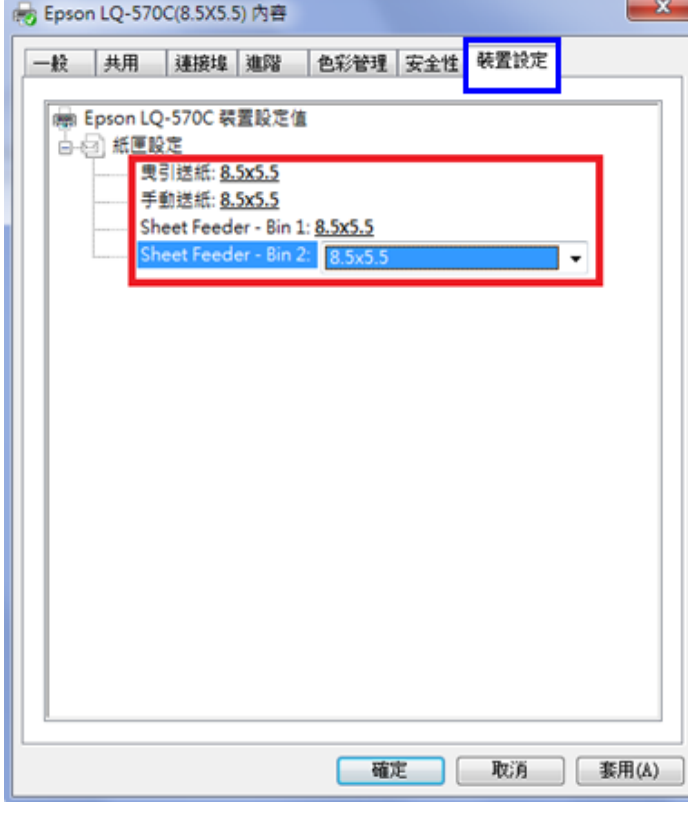

**當完成以上設定後,只要記得印表時須配合系統中所點選之印表機選項,將該台印表機設為預設印 表機,便可順利印出報表了**